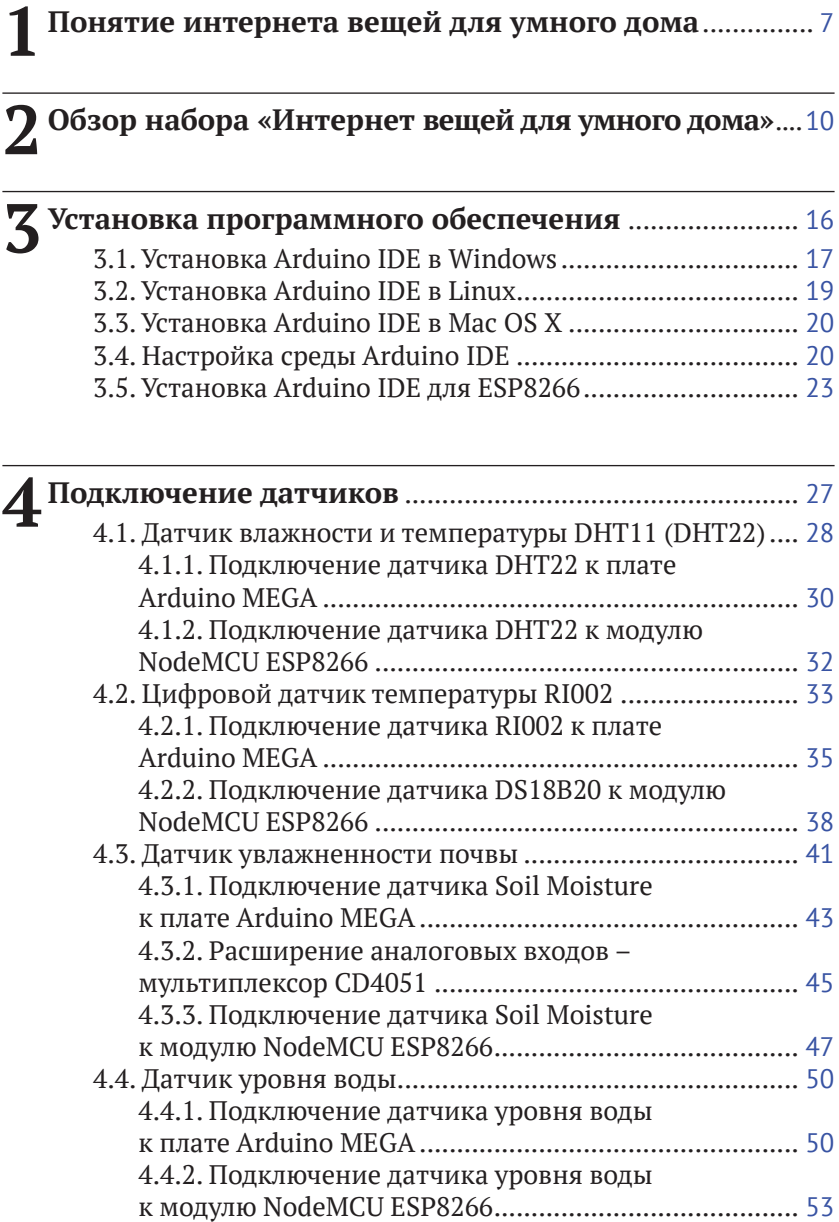

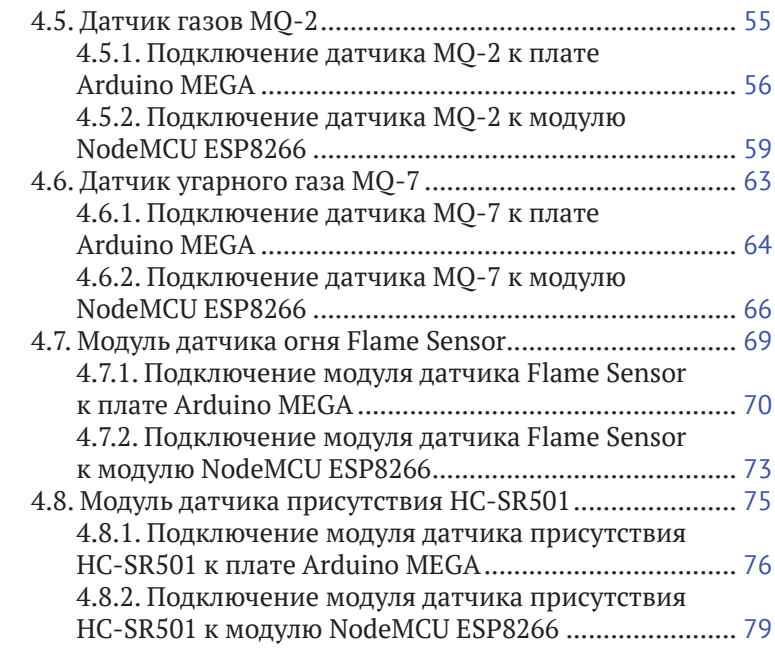

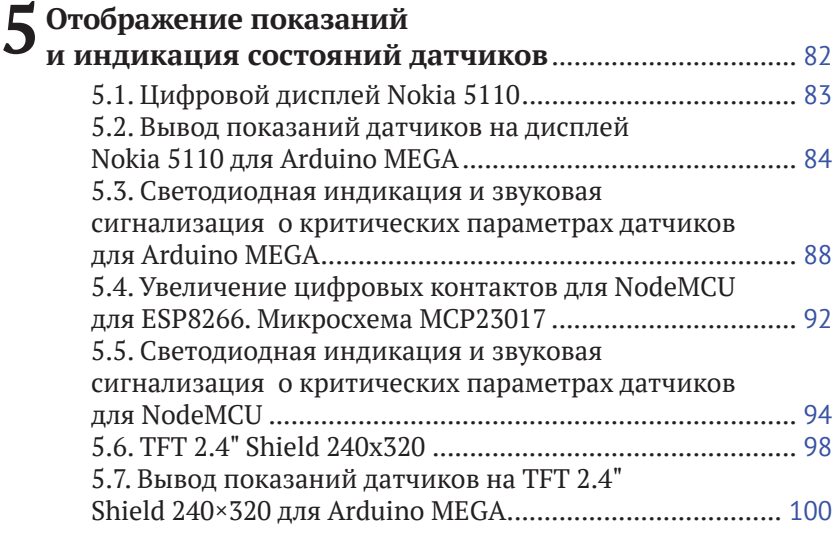

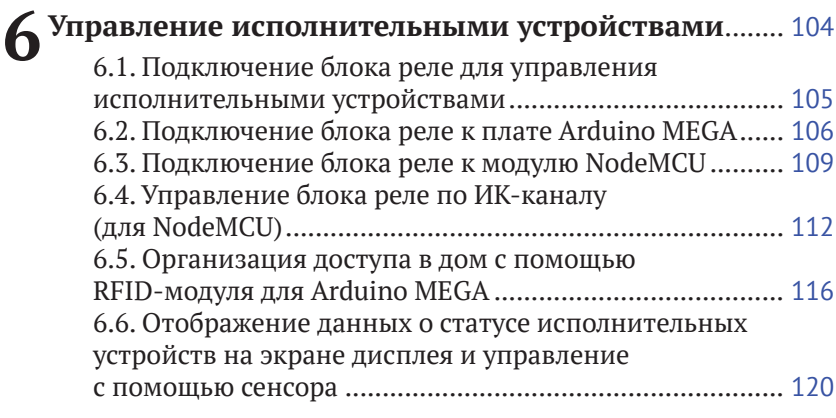

# **[7 Создание](#page--1-0) будильников для запуска [исполнительных](#page--1-0) устройств по расписанию** ............ 127

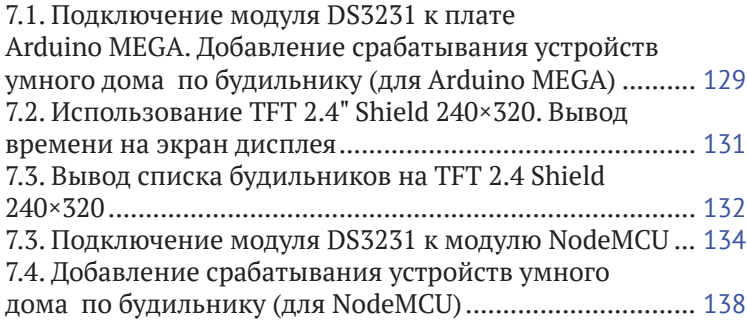

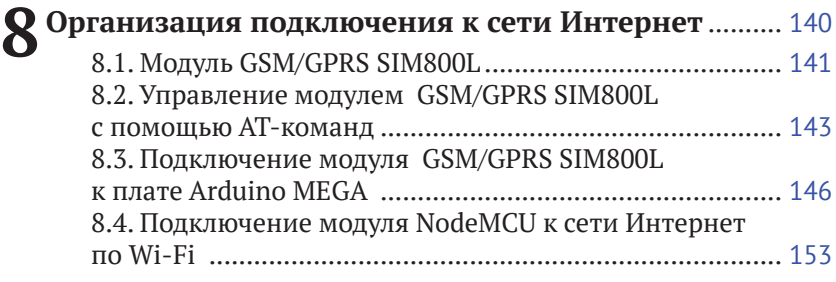

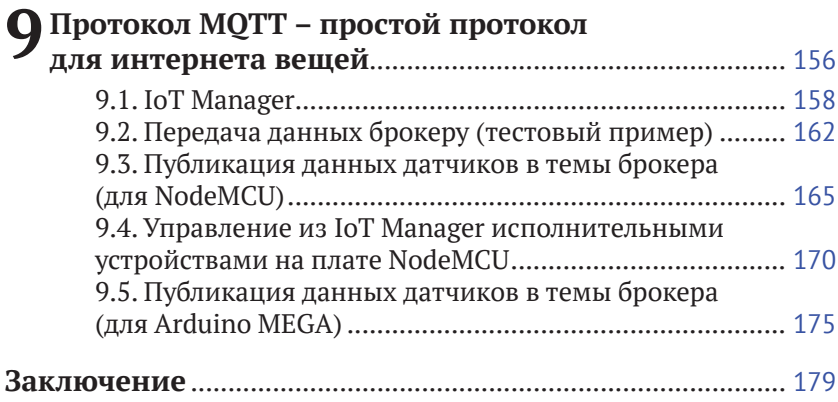

# <span id="page-4-0"></span> **ПОНЯТИЕ ИНТЕРНЕТА ВЕЩЕЙ ДЛЯ УМНОГО ДОМА**

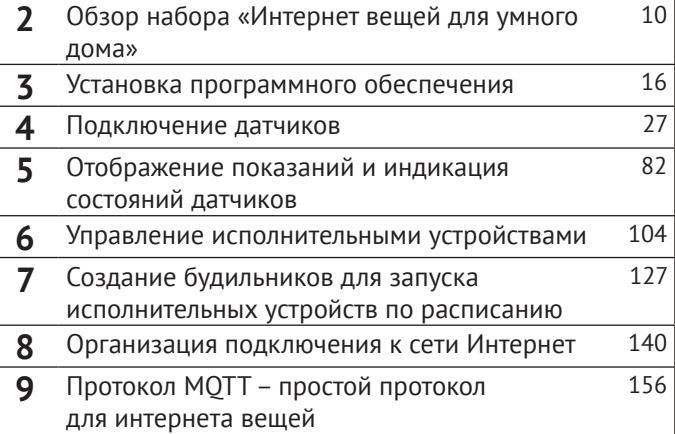

Умный дом - это жилой дом, организованный для удобства проживания людей при помощи различных высокотехнологичных устройств.

Умный дом понимает конкретные ситуации, происходящие в здании, и соответствующим образом на них реагирует по заранее выработанным алгоритмам.

При этом человек одной командой задает желаемую обстановку, а уже автоматика в соответствии с внешними и внутренними условиями задает и отслеживает режимы работы всех инженерных систем и электроприборов.

Умный дом сам настроит работу всех систем в соответствии с пожеланием человека, временем суток, его положением в доме, погодой, внешней освещенностью для обеспечения комфортного состояния внутри дома.

Создание умного дома предполагает наличие умных устройств. Но как устройство может стать «умным»?

Первый вариант - за счет изменения своей конструкции: эта конструкция может быть таковой, что поведение системы может выглядеть разумным.

Второй вариант - за счет «интеллектуализации» (оснащения системы устройствами сбора информации, ее обработки и принятий решений). Такой подход позволяет обеспечить достаточно сложное и «разумное» поведение гораздо более простыми способами, чем за счет создания соответствующей конструкции.

Наконец, третий вариант - поведение системы становится «разумным» за счет того, что она взаимодействует с другими системами. Технология ІоТ (интернет вещей) как раз и предоставляет возможность каждому элементу умного дома (вещи) и всему умному дому выйти в пространство интернет-паутины и обмениваться информацией с другими вещами и системами.

Чем же привлекателен третий вариант?

Во-первых, предоставляет гораздо больше возможностей для организации умного дома (можно использовать данные со всего интернет-пространства), во-вторых, он более экономичен (провести Интернет стоит гораздо дешевле создания сложных интеллектуальных устройств).

Наш набор «Интернет вещей для умного дома» на основе контроллера Arduino MEGA или платы NodeMCU ESP8266 позволит вам создать элементы умного дома с использованием технологии интернет вещей.

В книге мы пошагово рассмотрим процесс подключения и мониторинга датчиков, удаленного управления исполнительными устройствами умного дома через Интернет. Мы познакомимся c мобильным приложением IoT Manager, которое поможет нам использовать телефон или планшет в качестве пульта управления из любой точки земного шара.

<span id="page-7-0"></span>Понятие интернета вещей для умного дома <sup>7</sup>

# **ОБЗОР НАБОРА «ИНТЕРНЕТ ВЕЩЕЙ ДЛЯ УМНОГО ДОМА»**

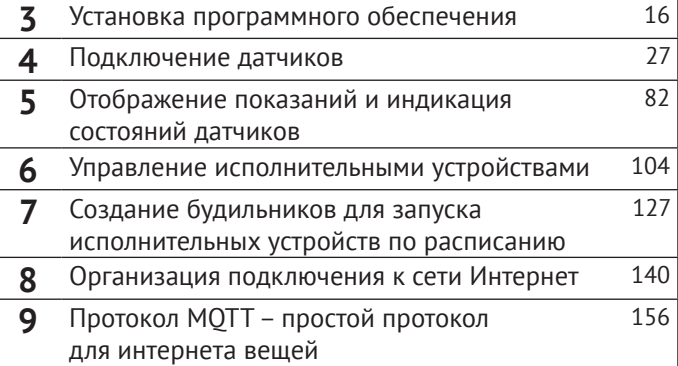

Откроем наш набор и рассмотрим его содержимое. Самый главный компонент любой «умной» системы - его контроллер. Контроллер предназначен для получения информации и управления «умным» домом. В нашем наборе два контроллера! Это плата Arduino MEGA и модуль NodeMCU v3 Lua Wi-Fi ESP8266 СН340. Вы можете выбрать любой из них.

Arduino сейчас представляет собой удобный электронный конструктор, понятную среду для программирования и в целом удобный инструмент для создания собственных разработок как новичкам, так и профессионалам. Популярность платформе Arduino придает то, что она имеет простейшую среду разработки и язык программирования, представляющий собой вариант языка С/С++ для микроконтроллеров. В него добавлены элементы, позволяющие создавать программы без изучения аппаратной части. Так что для работы с Arduino практически достаточно знания только основ программирования на С/С++. На контроллер программы переносятся через USB (не нужен программатор, проще говоря, передатчик программы на нужное устройство). Arduino имеет открытый исходный код (та основа, на которой создается платформа, ее программное ядро, с помощью которого и создаются все нужные программы). Открытый код полезен для пользователей тем, что на основе него они могут создавать свои собственные самодельные программы, а не использовать только те, которые поставляются самим Arduino. Платформа Arduino постоянно развивается, и существует большое количество плат данной платформы.

Основные версии плат Arduino можно приобрести в интернетмагазине Arduino-Kit (www.arduino-kit.ru).

Ваш умный дом потребует большого количества устройств, подключенных к контроллеру, поэтому в наборе используется контроллер Arduino высокой производительности и с большим количеством контактов - плата Arduino MEGA (см. рис. 2.1).

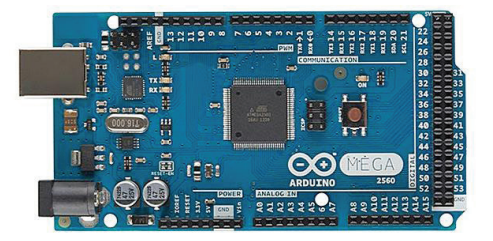

Puc 21 *Danma Arduino MFGA* 

Второй контроллер - модуль NodeMCU v3 Lua Wi-Fi ESP8266 СН340 (рис. 2.2).

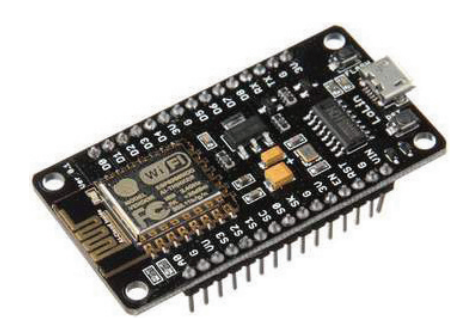

Рис. 2.2. Модуль NodeMCU ESP8266

Это полноценная платформа для создания устройств интернет-вещей на основе модуля ESP8266, который умеет принимать и посылать данные в локальную сеть или Интернет через Wi-Fi. Модуль ESP8266 представляет собой полноценный 32-битный микроконтроллер, который содержит выводы GPIO, в том числе SPI, UART, I2C, и на данный момент составляет серьезную конкуренцию плате Arduino. Программирование платы возможно в среде Arduino IDE.

Идем далее.

Во-первых, необходимо оперативно получать всю необходимую информацию о климатических параметрах в вашем доме: температура и влажность воздуха, увлажненность почвы для растений, нет ли пожара, потопа или утечки газа.

Какую проблему клиента решит функция мониторинга? Прежде всего устранит беспокойство насчет того, все ли в порядке в доме во время вашего отсутствия.

Для этого в набор включены следующие датчики:

- датчик температуры DS18B20;
- датчик влажности DHT11 (DHT22);
- датчик увлажненности почвы;
- датчик воды;
- датчик огня;
- датчик пропана;
- датчик движения.

Выводить данные мониторинга необходимо на дисплей, или с помощью светодиодов и звукового сигнала оповещать о критических значениях климатических параметров, чтобы видеть

показания датчиков в то время, когда вы будете дома. Поэтому в набор включены:

- **•** цифровой дисплей Nokia 5110 (рис. 2.3);
- **•** разноцветные светодиоды;
- **•** маленький динамик 8 Ом.

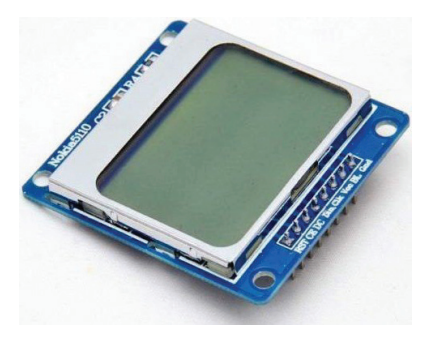

*Риc. 2.3***.** *Цифровой дисплей Nokia 5110*

Следующая важнейшая функция – управление исполнительными электронными устройствами вашего умного дома. Это и освещение, и вентиляция, и полив растений, и обогрев жилища. Для подключения данных устройств к контроллеру в набор включен Relay Shield. Для управления данными устройствами в доме по инфракрасному каналу в набор включены ИК-пульт и ИК-приемник.

Еще одна полезная функция – доступ в дом с помощью RFIDкарт. Для реализации в набор включены RFID-приемник RC522 и несколько RFID-карт и брелоков (см. рис. 2.4).

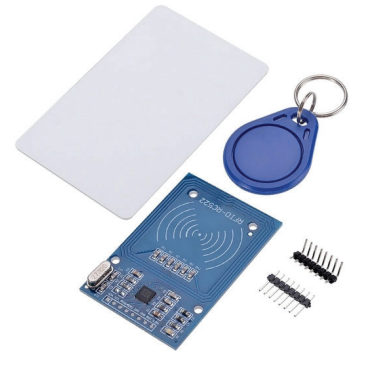

*Риc. 2.4. RFID-приемник RC522*

Умный дом невозможно представить без организации включения приборов по времени, для создания различных будильников необходим модуль часов реального времени RTC (см. рис. 2.5).

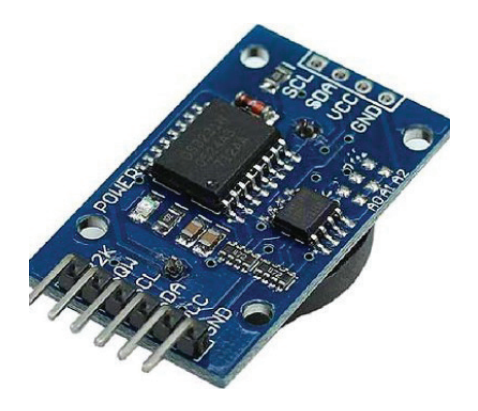

Рис. 2.5. Модуль часов реального времени DS3231

И конечно же, наш микроконтроллер должен иметь выход в Интернет. Здесь у нас будет несколько вариантов, в зависимости от вашего доступа к сети Интернет. С помощью модуля NodeMCU вы сможете подключиться к любой точке доступа Wi-Fi. Если у вас нет доступа к сети Интернет - это не проблема: бюджетный модуль GSM/GPRS SIM800L (рис. 2.6) предоставит возможность использовать сеть GSM для удаленного приема и передачи данных в Интернет.

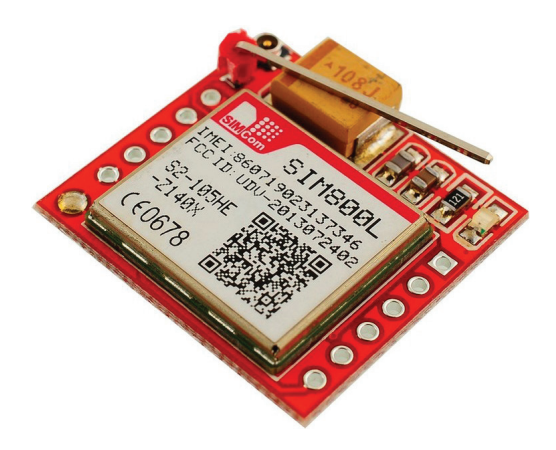

Рис. 2.6. Модуль GSM/GPRS SIM800L

В наборе также есть плата прототипирования, провода, резисторы, транзисторы. И этот учебник, который поможет вам создать элементы умного дома с использованием технологии интернет вещей. Мы начнем с чистого листа и в каждой главе будем добавлять функционала умному дому. В каждой главе представлен список необходимых деталей, приведена схема соединения деталей в формате интегрированной среды разработки Fritzing, скетч программы на встроенном языке Arduino с комментариями. В конце каждой главы содержатся ссылки для скачивания скетчей с сайта <https://arduino-kit.ru/iotprog>.

Готовы? Переворачивайте страницу и приступим!

<span id="page-13-0"></span>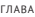

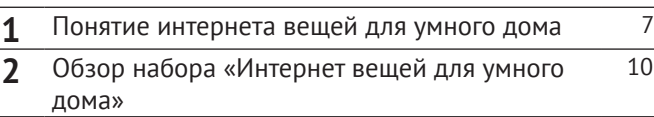

## **УСТАНОВКА ПРОГРАММНОГО ОБЕСПЕЧЕНИЯ**

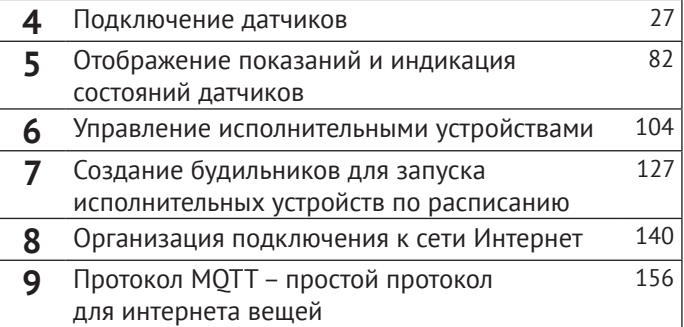

<span id="page-14-0"></span>Разработка собственных приложений на базе плат, совместимых с архитектурой Arduino, осуществляется в официальной бесплатной среде программирования Arduino IDE. Среда предназначена для написания, компиляции и загрузки собственных программ в память микроконтроллера, установленного на плате Arduinoсовместимого устройства. Основой среды разработки является язык Processing/Wiring - это фактически обычный C++, дополненный простыми и понятными функциями для управления вводом/ выводом на контактах. Существуют версии среды для операционых систем Windows, Mac OS и Linux.

Я использую проверенные версии Arduino IDE, при написании этой книги использовались версии 1.6.1 и 1.6.5. Скачать Arduino IDE можно на официальном сайте www.arduino.cc.

### 3.1. Установка Arduino IDE в Windows

страницу https://www.arduino.cc/en/Main/ Отправляемся на OldSoftwareReleases#previous (рис. 3.1), выбираем версию для операционной системы Windows и скачиваем архивный файл. Он занимает чуть более 80 Мбайт и содержит все необходимое, в том числе и драйверы. По окончании загрузки распаковываем скачанный файл в удобное для себя место.

Теперь необходимо установить драйверы. Подключаем Arduino к компьютеру. На контроллере должен загореться индикатор питания - зеленый светодиод. Windows начинает попытку установки драйвера, которая заканчивается сообщением «Программное обеспечение драйвера не было установлено».

Открываем Диспетчер устройств. В составе устройств находим значок Arduino MEGA - устройство отмечено восклицательным знаком. Шелкаем правой кнопкой мыши на значке Arduino MEGA и в открывшемся окне выбираем пункт Обновить драйверы и далее пункт Выполнить поиск драйверов на этом компьютере. Указываем путь к драйверу - ту папку на компьютере, куда распаковывали скачанный архив. Пусть это будет папка drivers каталога установки Arduino - например, C:\arduino-1.6.5\drivers. Игнорируем все предупреждения Windows и получаем в результате сообщение «Обновление программного обеспечения для данного устройства завершено успешно». В заголовке окна будет указан и СОМ-порт, на который установлено устройство.

Осталось запустить среду разработки Arduino IDE (рис. 3.2). В новой версии Arduino IDE в списке доступных портов отображается название платы Arduino.

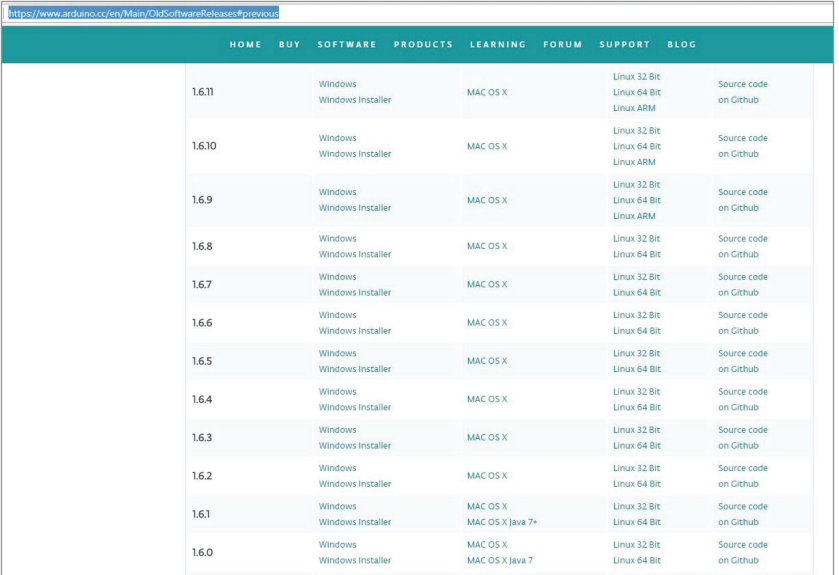

#### *Риc. 3.1. Страница загрузки всех версий Arduino IDE с официального сайта Arduino*

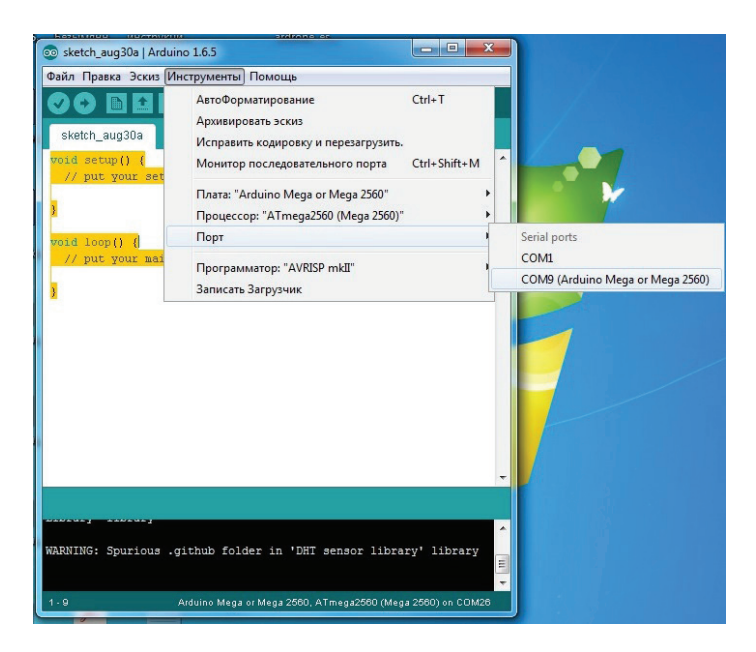

*Риc. 3.2. Arduino IDE – среда разработки*

### <span id="page-16-0"></span>3.2. Установка Arduino IDE в Linux

Рассмотрим установку Arduino IDE в операционной системе Linux. В Linux Ubuntu среда Arduino IDE устанавливается просто она находится в репозитории стандартных приложений Linux. Выбираем Arduino IDE из списка доступных программ в меню Ubuntu Приложения  $\Rightarrow$  Центр приложений Ubuntu  $\Rightarrow$  3arpyзить приложение. В списке разделов выбираем Инструменты разработчика, в списке следующего уровня - Все приложения и в следующем открывшемся списке - Arduino IDE (рис. 3.3). Шелкаем левой кнопкой мыши на значке этой программы, справа от нее появляется кнопка Установить, нажимаем на эту кнопку, и среда устанавливается автоматически. Для запуска Arduino IDE выбираем пункт Приложения  $\Rightarrow$  Программирование  $\Rightarrow$  Arduino IDE.

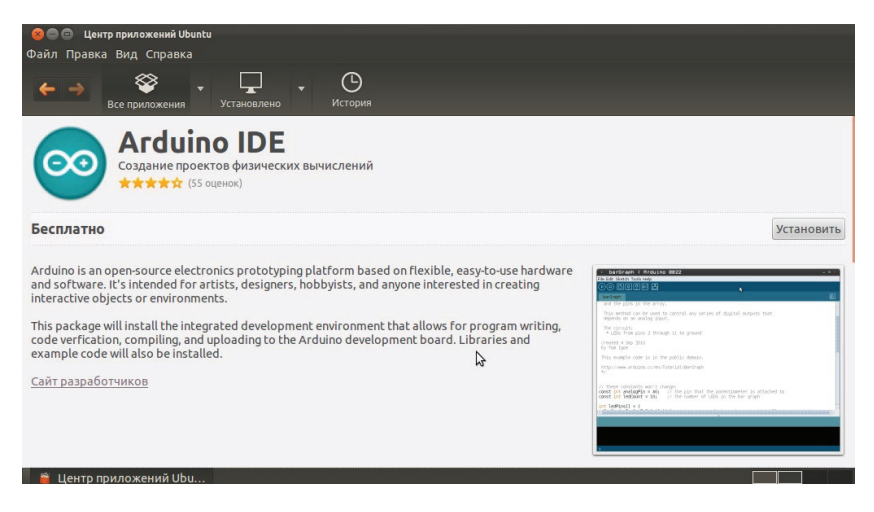

Рис. 3.3. Выбор программы из центра приложений Ubuntu

Для работы с необходимой версией программы скачиваем со страницы загрузки официального сайта проекта Arduino https:// www.arduino.cc/en/Main/OldSoftwareReleases#previous (рис. 3.1) apхив с версией программы для Linux. Затем распаковываем ее в желаемое место, например /home/<user>/Arduino. Для запуска программы из терминала

### <span id="page-17-0"></span>**3.3. Установка Arduino IDE в Mac OS X**

Теперь рассмотрим установку Arduino IDE в операционной системе Mac OS X. Cкачиваем со страницы загрузки официального сайта проекта Arduino [https://www.arduino.cc/en/](https://www.arduino.cc/en/Main/OldSoftwareReleases#previous)Main/OldSoftwareReleases [#previous](https://www.arduino.cc/en/Main/OldSoftwareReleases#previous) (рис. 3.1) архив с версией программы для OS X. Распаковываем архив и копируем его содержимое в папку **Программы**. Теперь Arduino IDE находится в списке программ Launchpad (рис. 3.4).

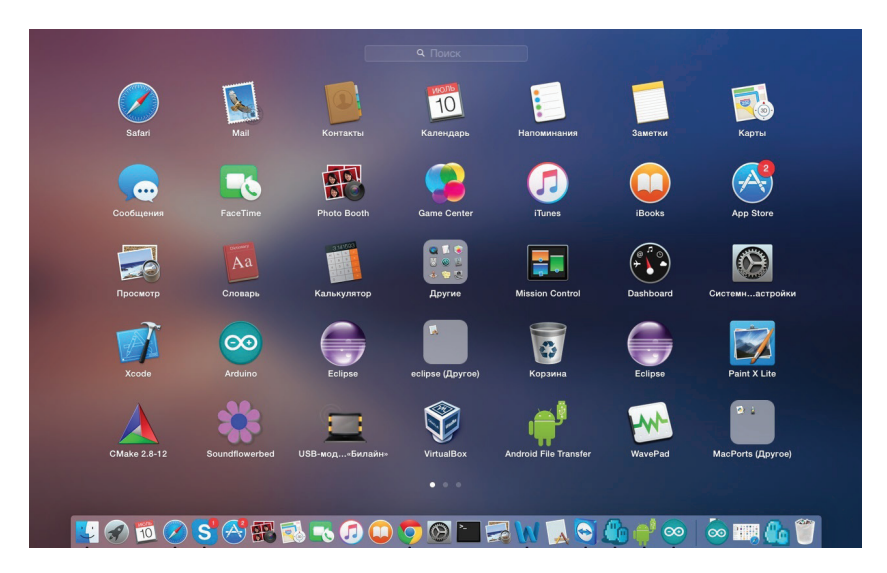

*Риc. 3.4. Установка Arduino IDE в OS X*

### **3.4. Настройка среды Arduino IDE**

Среда разработки Arduino состоит из:

- **•** редактора программного кода;
- **•** области сообщений;
- **•** окна вывода текста;
- **•** панели инструментов с кнопками часто используемых команд;
- **•** нескольких меню.

Программа, написанная в среде Arduino, носит название скетч. Скетч пишется в текстовом редакторе, который имеет цветовую подсветку создаваемого программного кода. Во время сохранения и экспорта проекта в области сообщений появляются пояснения и информация об ошибках. Окно вывода текста показывает сообщения Arduino, включающие полные отчеты об ошибках и другую информацию. Кнопки панели инструментов позволяют проверить и записать программу, создать, открыть и сохранить скетч, открыть мониторинг последовательной шины.

Разрабатываемым скетчам дополнительная функциональность может быть добавлена с помошью библиотек, представляющих собой специальным образом оформленный программный код, реализующий некоторый функционал, который можно подключить к создаваемому проекту. Специализированных библиотек существует множество. Обычно библиотеки пишутся так, чтобы упростить решение той или иной задачи и скрыть от разработчика детали программно-аппаратной реализации. Среда Arduino IDE поставляется с набором стандартных библиотек: Serial, EE-PROM, SPI, Wire и др. Они находятся в подкаталоге libraries каталога установки Arduino. Необходимые библиотеки могут быть также загружены с различных ресурсов. Папка библиотеки копируется в каталог стандартных библиотек (подкаталог libraries каталога установки Arduino). Внутри каталога с именем библиотеки находятся файлы \*.cpp, \*.h. Многие библиотеки снабжаются примерами, расположенными в папке examples. Если библиотека установлена правильно, то она появляется в меню Эскиз  $\Rightarrow$  Импорт библиотек. Выбор библиотеки в меню приведет к добавлению в исходный код строчки

#include <имя библиотеки.h>

Эта директива подключает заголовочный файл с описанием объектов, функций и констант библиотеки, которые теперь могут быть использованы в проекте. Среда Arduino будет компилировать создаваемый проект вместе с указанной библиотекой.

Перед загрузкой скетча требуется задать необходимые параметры в меню Инструменты  $\Rightarrow$  Плата, как показано на рис. 3.5, и **Инструменты** ⇒ Последовательный порт, показано на рис. 3.2.

Современные платформы Arduino перезагружаются автоматически перед загрузкой. На старых платформах необходимо нажать кнопку перезагрузки. На большинстве плат во время процесса загрузки будут мигать светодиоды RX и TX.

При загрузке скетча используется загрузчик (bootloader) Arduino - небольшая программа, загружаемая в микроконтроллер на плате. Она позволяет загружать программный код без испольКонец ознакомительного фрагмента. Приобрести книгу можно в интернет-магазине «Электронный универс» [e-Univers.ru](https://e-univers.ru/catalog/T0001717/)